# VIDEOCONFERENCIAS EN EDUCACIÓN

### Cisco WebEx para educación

Al objeto de facilitar la labor de los docentes en entornos de enseñanza no presenciales, Cisco proporciona licencias gratuitas al profesorado para que pueda continuar con su labor formativa soportada por videoconferencia. A la vez, IBM pone a disposición de la comunidad docente tutorías y apoyo por parte de profesionales voluntarios para dar soporte en el proceso de adopción y utilización de la plataforma de videoconferencia.

### Introducción

**Cisco WebEx** es una solución óptima para trabajar de forma intuitiva, que ofrece facilidades para la educación a distancia. De este modo, dicha solución permite cubrir los siguientes dos escenarios principales:

#### Educación a distancia (clase virtual)

El uso de **WebEx Meetings** facilita la colaboración en tiempo real entre profesores y estudiantes, mediante el uso de audio y vídeo, compartición de todo el escritorio o bien de una aplicación concreta, así como la utilización de archivos multimedia, anotaciones y encuestas.

En este escenario, los estudiantes pueden participar en las clases en modalidad de invitados, sin necesidad de una cuenta de usuario.

#### Colaboración entre profesores y personal escolar

**WebEx Teams** permite llevar a cabo funcionalidades avanzadas de chat y compartición de documentos en un entorno más estructurado, además de colaboración audio y vídeo y compartición de pantalla.

#### Objetivo del documento

Si bien el proceso de alta que se describirá permite el uso tanto de WebEx Meetings como de WebEx Teams, el presente documento se centra en el primer escenario descrito anteriormente, utilizando **WebEx Meetings** como soporte para el mismo.

## $\frac{1}{2} \frac{1}{2} \left[ \frac{1}{2} \right] \left[ \frac{1}{2} \right]$ **CISCO**

## Alta y configuración preliminar de WebEx

En este apartado se explican los pasos que deben seguir los profesores para dar de alta una cuenta, así como para el acceso de los alumnos al entorno.

### Profesor

1. Acceder a: https://profevirtual.es/

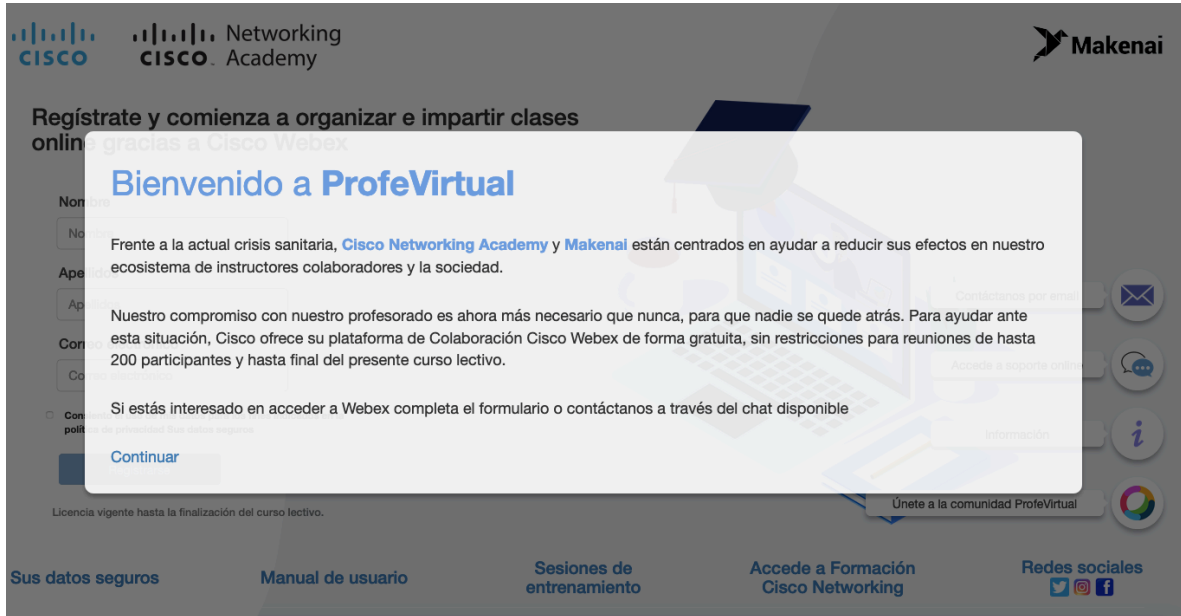

2. Introducir los datos del profesor que va a habilitar la nueva cuenta.

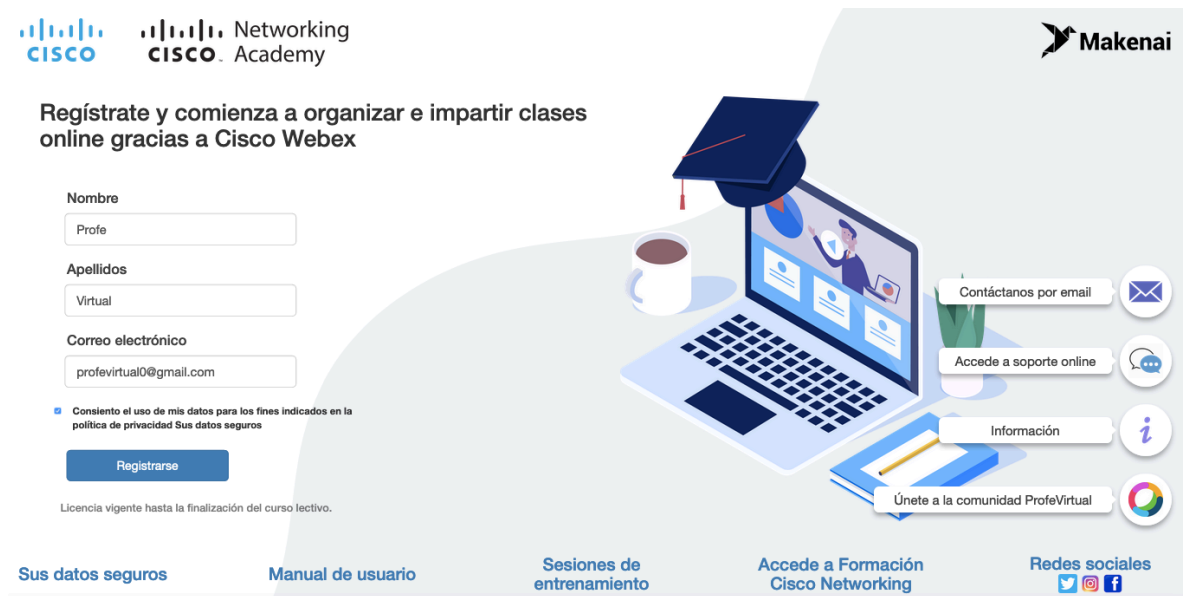

### $\frac{1}{2} \left[ \frac{1}{2} \left( \frac{1}{2} \right) \right] \left( \frac{1}{2} \right)$ **CISCO**

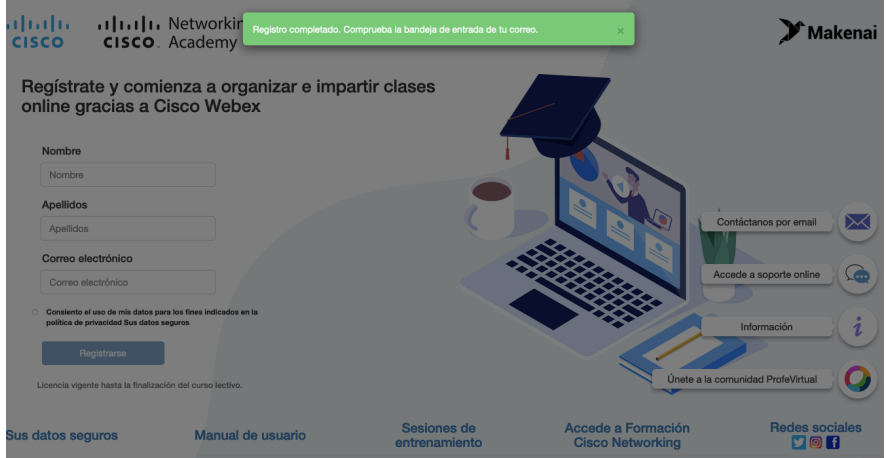

3. Verificar del registro en la cuenta de correo introducida, pulsando "Activate" en el correo recibido por el registro.

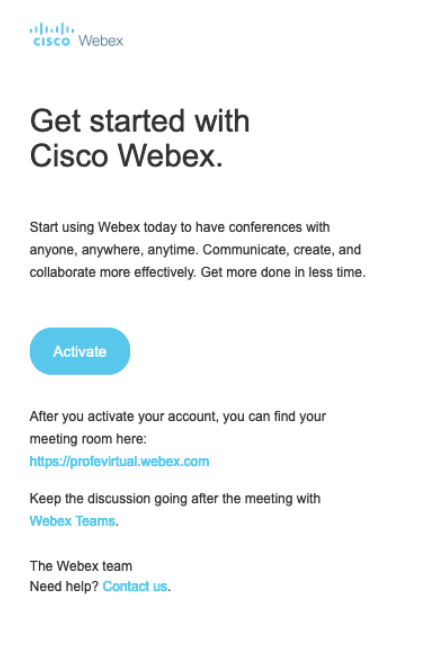

4. Crear la password asociada a la cuenta de WebEx. Una vez creada, el registro habrá finalizado.

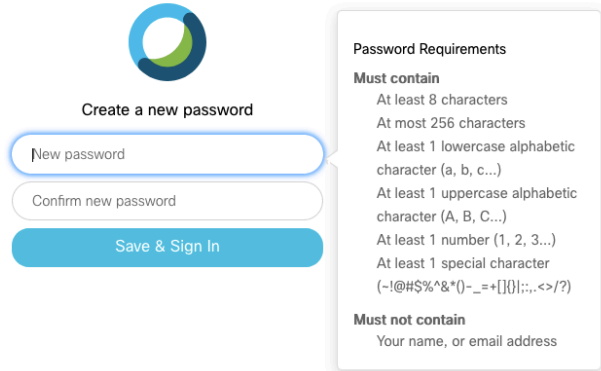

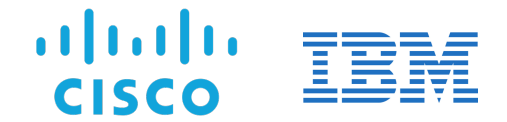

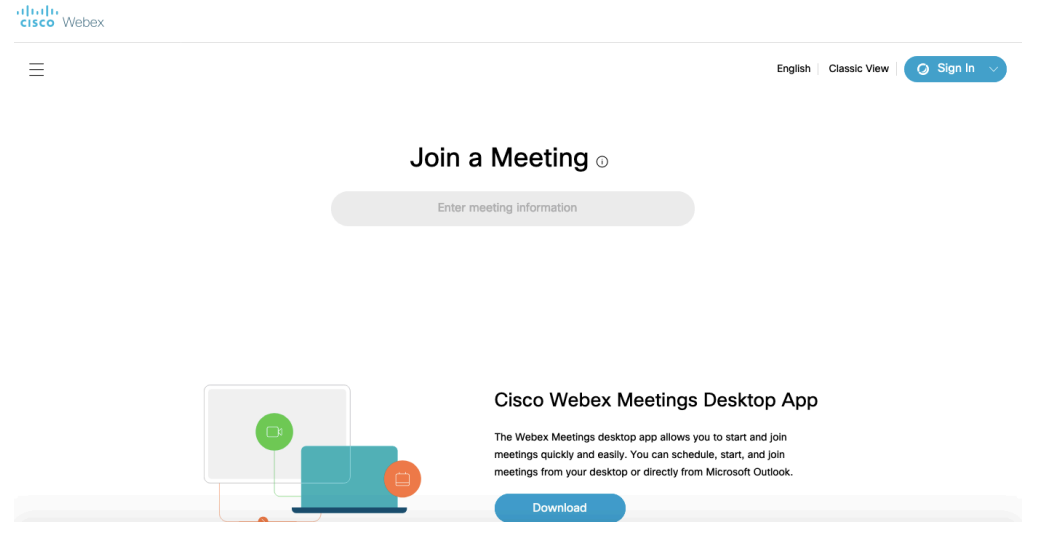

5. Acceder a la Sala Personal del profesor seleccionando "Sign In" (botón superior derecho de la pantalla mostrada en la figura anterior) e introduciendo el usuario y password de WebEx recién creado. En el caso de que no apareciera dicha página, introducir en el navegador la página https://profevirtual.webex.com/.

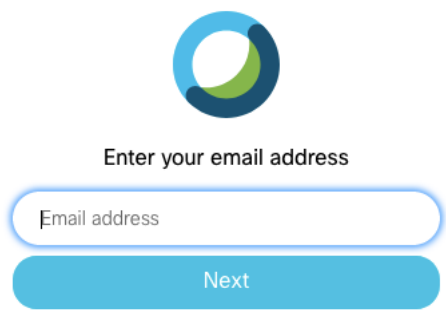

6. Una vez accedido, en la Sala Personal, es posible ver la información asociada a la cuenta del profesor, así como configurar distintos parámetros.

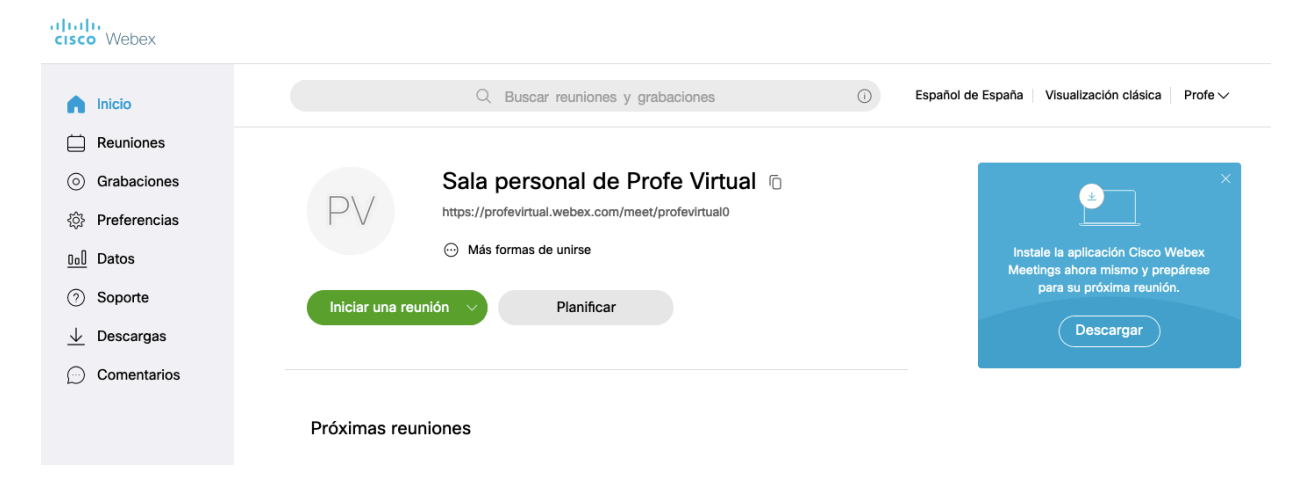

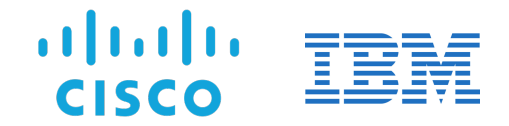

7. Seleccionando "Más formas de unirse", se puede ver la información asociada a la cuenta del profesor para que los alumnos puedan unirse a la conferencia.

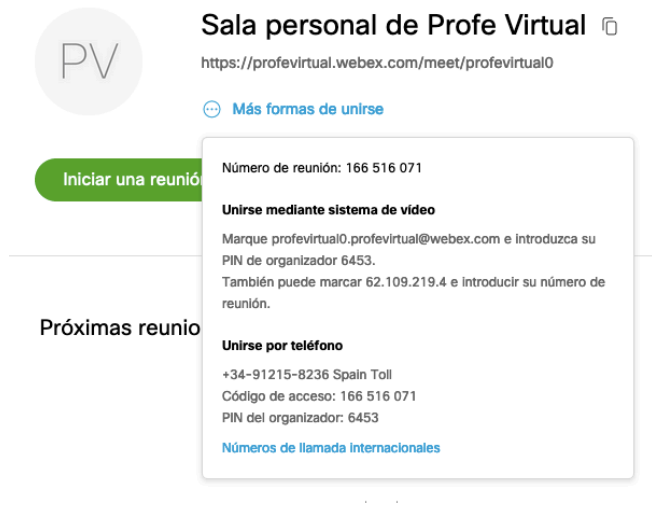

- 8. La Sala Personal tiene una URL específica asignada (i.e. https://profevirtual.webex.com/meet/profevirtual0), como si fuera la ubicación física de un aula. Además, y como se puede comprobar, también es posible unirse por teléfono a la reunión. De hecho, para la conexión de audio, hay teléfonos locales disponibles a lo largo del mundo, de manera que el participante se puede conectar al teléfono llamando al número local e introduciendo el código de acceso del profesor. El PIN que aparece es para el profesor, por si necesita abrir la sala desde un teléfono también; no debe, por tanto, compartirlo con los participantes.
- 9. Como se indica en la página de Sala Personal, hay opción de descargarse aplicaciones específicas y gratuitas para no acceder con navegador, lo cual es recomendable. Es, además, posible tener aplicaciones para distintos dispositivos (ordenador, móvil, tablet, etc.), los cuales dan opción a gestionar las reuniones indistintamente e incluso combinada.

#### Alumno

- 1. El alumno recibirá el enlace que envía el profesor para esa clase la primera vez que accede a una clase virtual.
- 2. En función del dispositivo que esté utilizando será dirigido a la tienda correspondiente (Apple Store, Play Store), y si accediera con un PC, automáticamente se le dará la opción de descargar automáticamente la aplicación de WebEx. No obstante, también puede acceder vía navegador sin necesidad de instalar nada, si bien se recomienda el uso de la aplicación ya que hay funcionalidades que se cubren mejor de este modo que vía navegador
- 3. A partir de ese momento, el alumno puede acceder a la clase sin necesidad de disponer de ningún usuario.

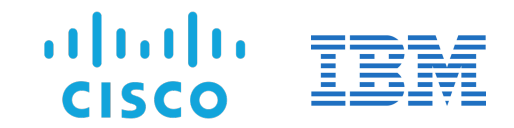

### Acceso del profesor a su Sala Personal

1. Iniciar la aplicación Webex Meetings en el dispositivo (e.g. PC, móvil, Tablet) e introducir las credenciales de WebEx (dirección de correo electrónico y contraseña).

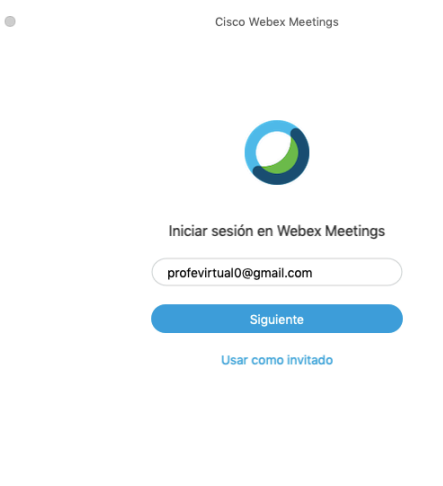

 $\bullet$ 

2. Una vez autenticado, la aplicación arranca, muestra las opciones más generales de la Sala Personal del profesor, y queda lista para iniciar las clases.

albala<br>cisco Webex

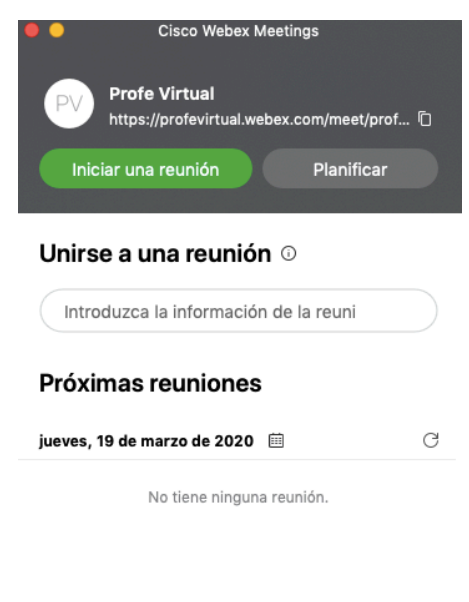

Sonectar a un dispositivo

### Creación y planificación de una clase virtual

La clase se desarrolla en un aula virtual representada por lo que denominamos "Sala Personal" WebEx del profesor. Esta sala es una representación virtual del aula física de la escuela, estando dotada de los instrumentos digitales necesarios para colaborar entre profesor y estudiantes de forma avanzada. De este modo, el profesor puede compartir su propia pantalla del ordenador, mostrar documentos, aplicaciones, contenido multimedia, y utilizar una pizarra virtual, entre otras funciones.

La "Sala Personal" la gestiona el profesor, permitiendo que los estudiantes participen en la clase. Además, el propio profesor puede silenciar a todos o a determinados alumnos, o incluso expulsarlos de la sala en caso necesario.

Gracias a la posibilidad de grabación de la clase, los alumnos que no hayan podido asistir pueden ver dicha grabación posteriormente. El profesor también puede bloquear su sala personal para evitar que otros estudiantes puedan unirse directamente a la clase haciendo necesario que se acepte su demanda de entrada a la misma. Por último, el profesor es quien tiene la capacidad de decidir cuándo termina la clase cerrando para ello su sala personal.

### ¿Cómo se utiliza?

Para organizar una clase, el profesor puede abrir su sala de modo genérico, de modo análogo a como se abre un aula física. Para ello, puede realizar lo siguiente:

- 1. Abrir la aplicación WebEx previamente instalada.
- 2. Copiar el enlace de la clase que hay en la aplicación (se puede realizar pinchando en el icono de las dos páginas solapadas que aparecen al lado de la URL).

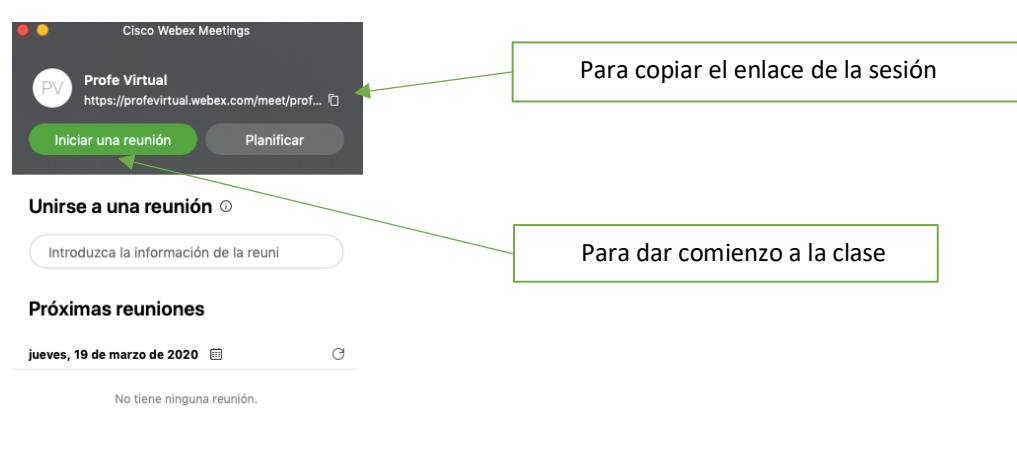

5 Conectar a un dispositivo

- 3. Compartir el enlace con el alumnado por el medio de comunicación que esté acordado por el centro (e.g. correo electrónico).
- 4. A la hora indicada, el profesor iniciará la clase abriendo la Sala Personal.
- 5. Los alumnos entrarán en la clase virtual entrando en el enlace recibido.

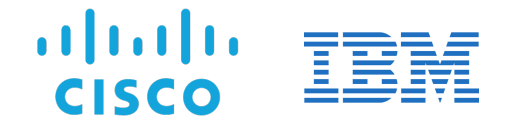

6. Los alumnos que se unan a la sesión antes de que el profesor comience la clase, son conectados a una sala de bienvenida hasta que el profesor se una y abra la clase. Del mismo modo, cuando la sala está bloqueada y un estudiante se conecte, estará en la sala de espera, y el profesor (que recibe una alerta en la aplicación WebEx) decide si es o no aceptado.

Añadido a lo anterior, también es posible planificar una clase concreta, lo cual puede hacerlo del siguiente modo:

1. Acceder a la página de configuración de la Sala Personal vía https://profevirtual.webex.com/ . Si aparece una página como la mostrada abajo, introducir el usuario y password seleccionando el botón "Sign In" de la esquina superior derecha.

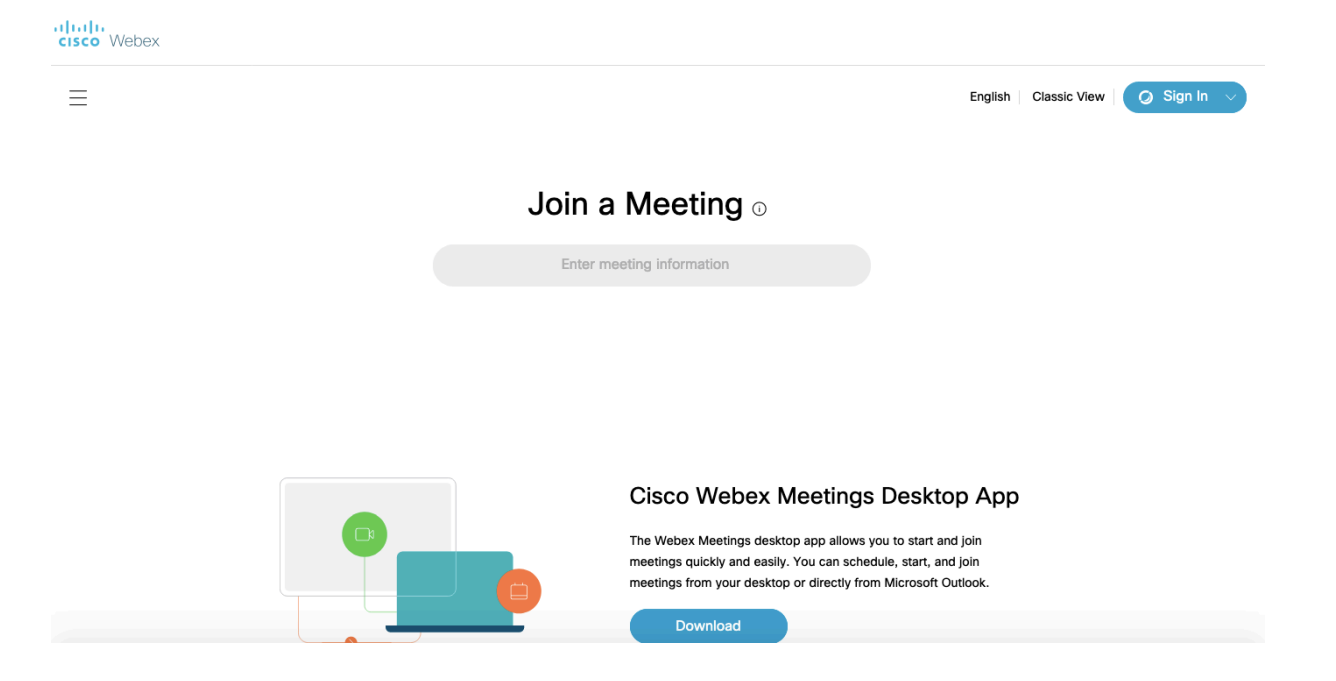

2. Una vez dentro, se accederá a una página como la mostrada a continuación. Como se puede comprobar, en dicha página también se puede iniciar la reunión de modo análogo a como se realiza con la aplicación (seleccionando "Iniciar una reunión") y copiar la URL de la sala de modo similar a lo comentado antes.

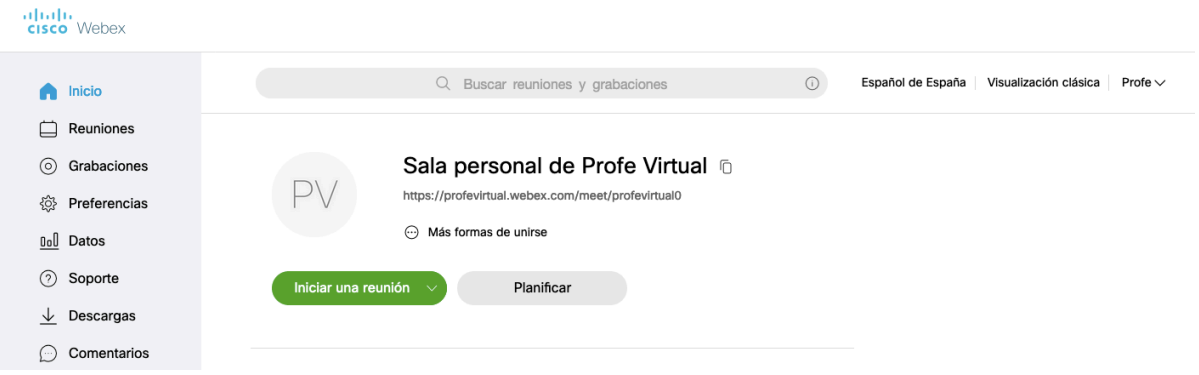

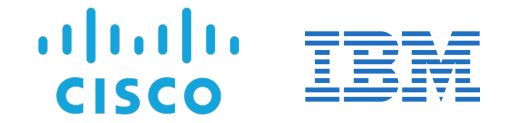

3. Si se quisiera programar una reunión concreta, se podrá realizar seleccionando "Reuniones" en el menú izquierdo (donde se puede ver información sobre las reuniones) y, una vez dentro, seleccionando "Planificar" (botón en la esquina superior derecha).

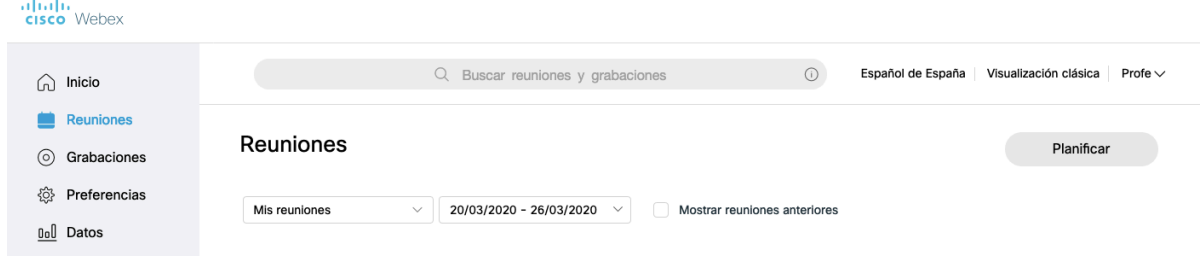

4. Una vez seleccionado "Planificar", aparecerán las opciones de planificación de reunión, incluidas la contraseña para la clase (reunión), planificación (fecha y hora), la posibilidad de programar repeticiones de la misma, e incluso la gestión de algunas opciones avanzadas como las opciones de conexión de audio, la agenda de la reunión, y otras opciones de planificación que pueden resultar interesantes. Como se puede comprobar, esta opción permite la programación e invitación a los asistentes (alumnos) mediante la introducción de sus correos electrónicos. También es posible guardar una plantilla para poder ser utilizada más adelante.

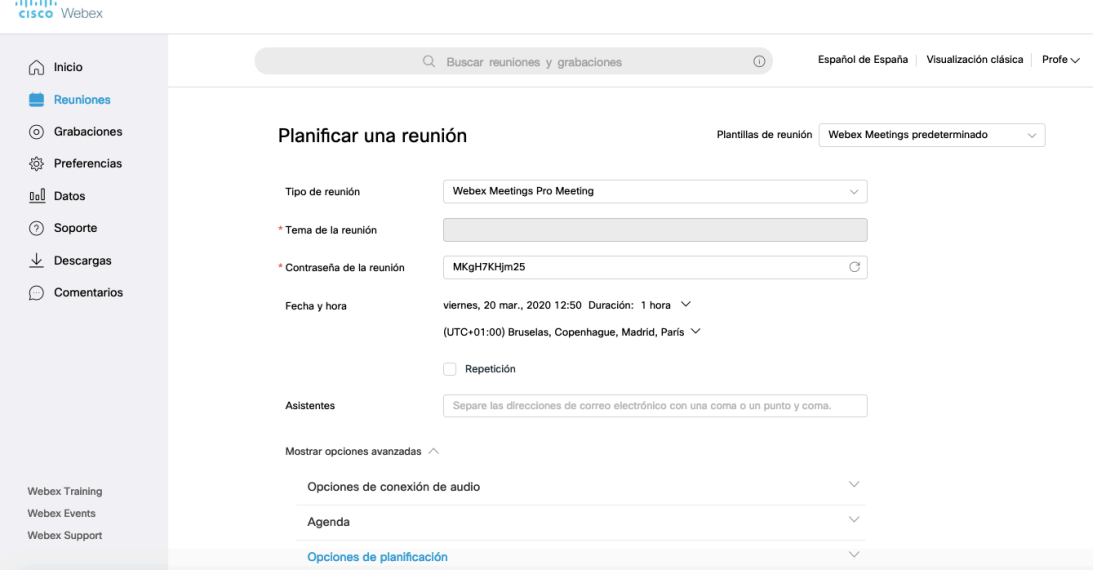

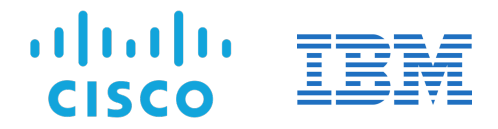

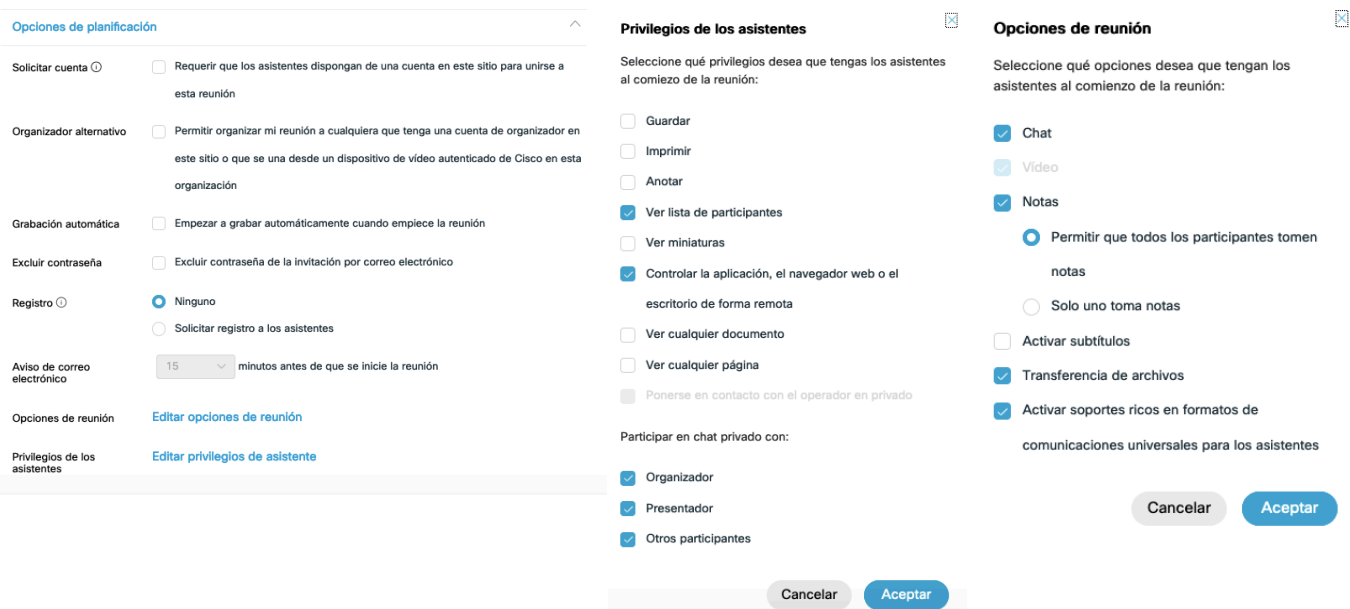

5. Una vez seleccionado el botón de "Planificar", aparece la información de la reunión (donde, además, se pueden hacer ciertas modificaciones sobre la misma):

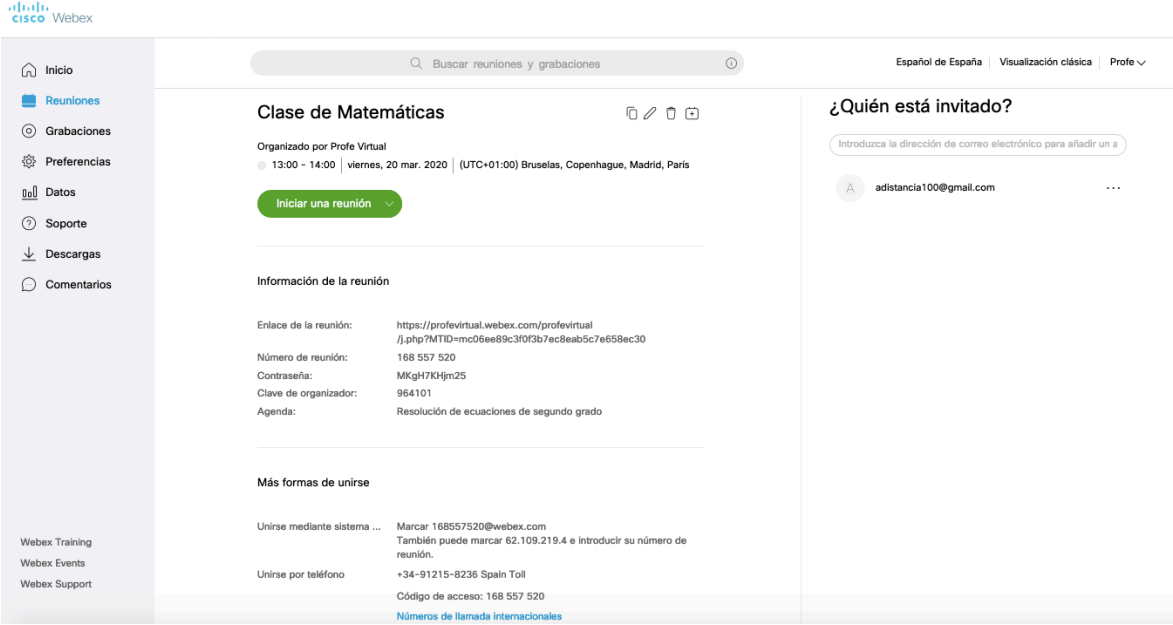

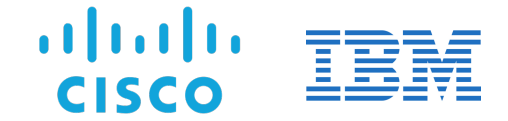

6. Además, seleccionando "Volver a la lista de reuniones", se tendrá una visión de todas las reuniones planificadas.

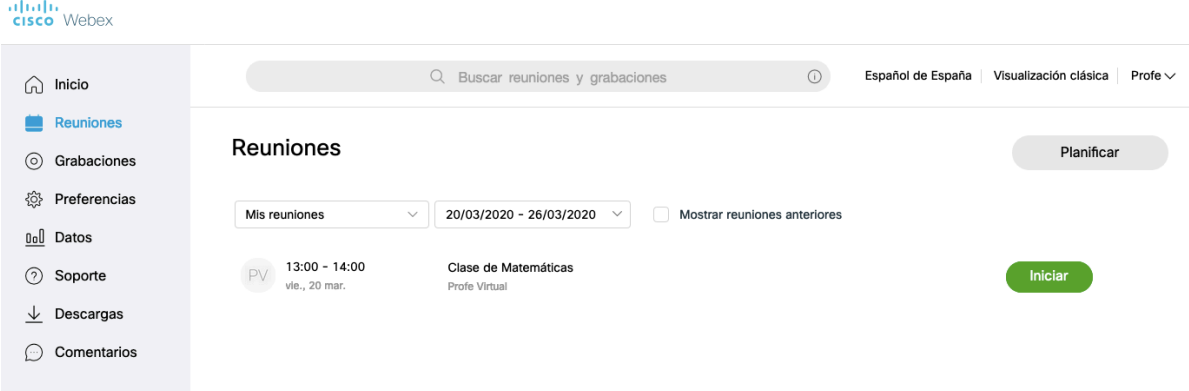

7. El profesor recibirá también un correo electrónico indicando que la reunión se ha planificado, desde el que, incluso, podrá iniciar la reunión.

Reunión de Webex planificada: Clase de Matemáticas Recibidos x

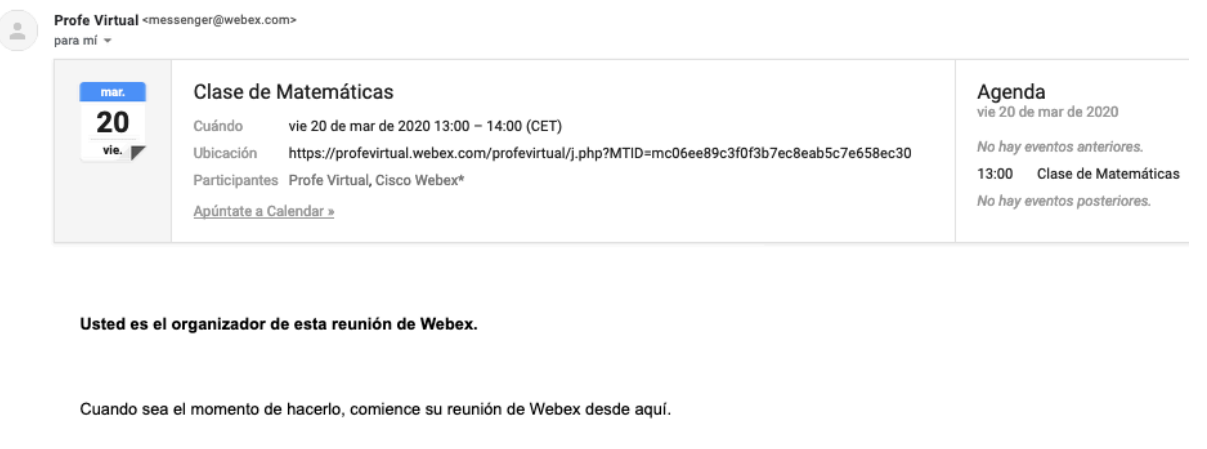

Número de reunión (código de acceso): 168 557 520 Contraseña de la reunión: MKgH7KHjm25 Clave de organizador: 964101

viernes, 20 marzo de 2020 13:00 | (UTC+01:00) Bruselas, Copenhague, Madrid, París | 1 Hora

Iniciar reunión

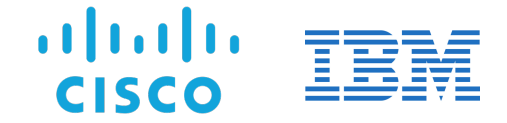

8. El alumno, por otra parte, recibirá también la notificación de la reunión programada en su dirección de correo electrónico:

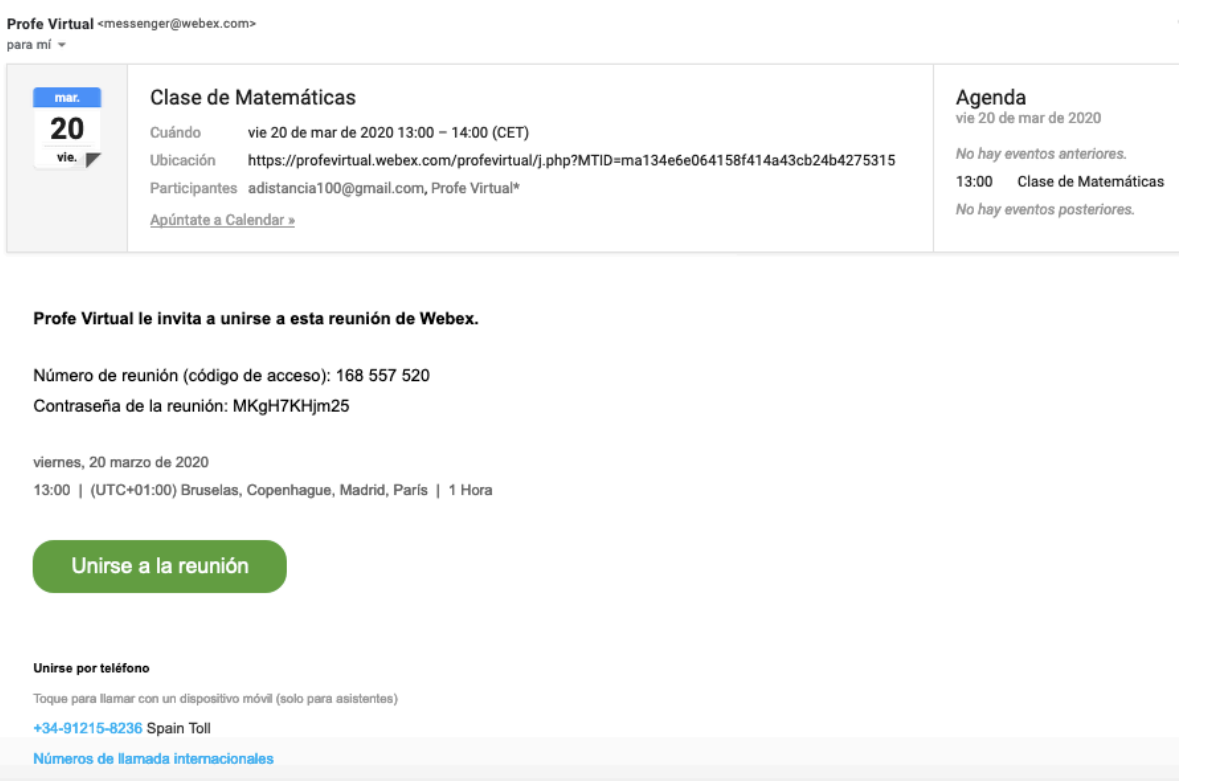

### Inicio de la clase virtual

#### Profesor

Cuando el profesor hace "click" sobre el botón "Iniciar reunión" se abre una ventana previa que permite comprobar que todo está preparado para iniciar la clase. Seleccionando de nuevo en el botón "Iniciar reunión", se abre la ventana de la propia reunión, con audio y vídeo. Mientras ningún alumno se conecte, se muestra una ventana como la de abajo, con la ventana de vídeo del profesor en la esquina inferior (esta opción es configurable).

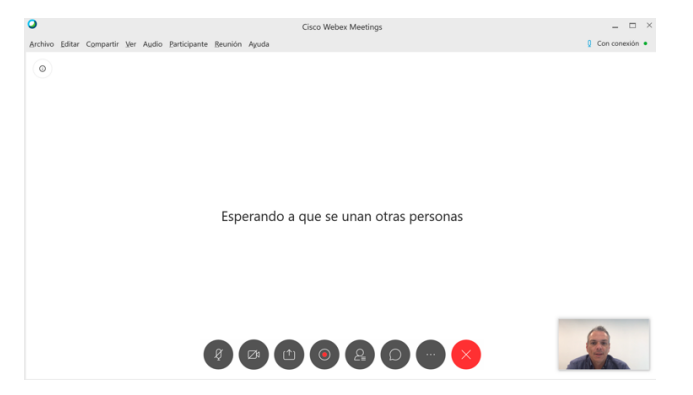

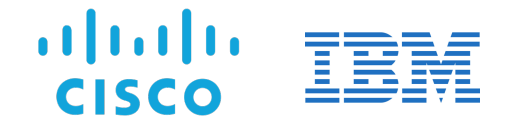

#### Alumnos

- 1. Una vez que el estudiante ha recibido una invitación con el enlace a la clase (típicamente a través del correo electrónico conforme se mostraba anteriormente), seleccionando dicho enlace o el botón de "Unirse a la reunión" si apareciera en dicha invitación, se abrirá la aplicación de WebEx.
- 2. El alumno escribe su nombre y apellidos y una dirección de correo electrónico.

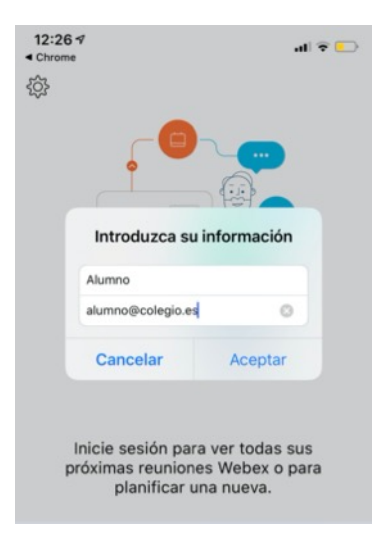

Nota: como los alumnos no precisan de una cuenta de Webex, no se les requerirá una contraseña, sino solo su nombre.

3. Se abre la ventana previa con el vídeo y se hace "click" en "Iniciar reunión".

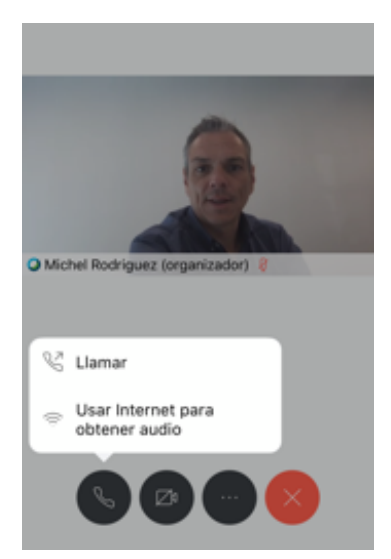

4. Recordemos que WebEx da la posibilidad de realizar la conexión vía PC o dispositivo móvil, o incluso combinar ambos.

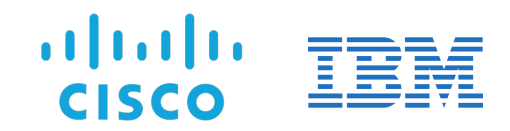

### Algunas funcionalidades disponibles para la clase

La reunión (clase) permite manejar varias funcionalidades, algunas se representan en el siguiente gráfico resumen:

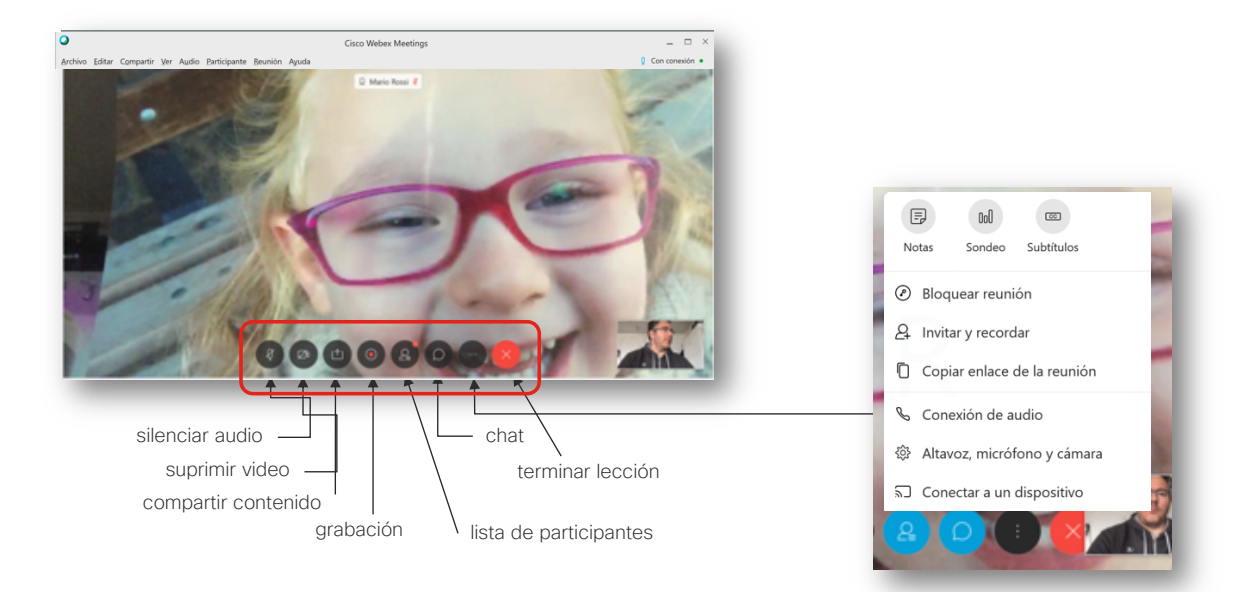

Además, y sobre todo para el profesor, es especialmente interesante la opción de "Compartir contenido" (icono con la caja abierta y flecha hacia arriba), permitiendo la compartición de pantalla, aplicaciones específicas, o de una pizarra colaborativa, donde incluso pueden interactuar los distintos alumnos en la misma, si el profesor les da los permisos para ello en ese mismo instante de la clase.

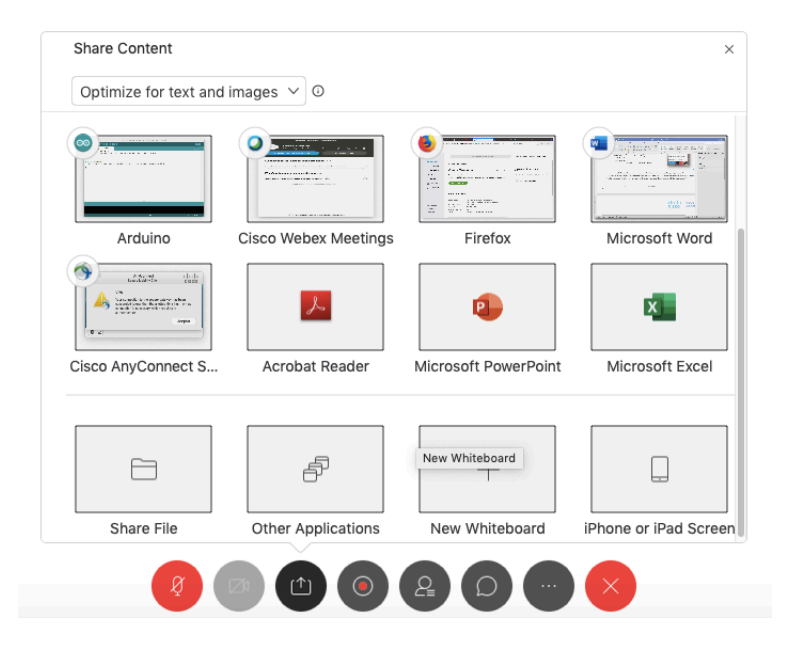

Se debe indicar que también es posible que el alumno comparta contenidos con la clase, si se le da privilegios para ello.

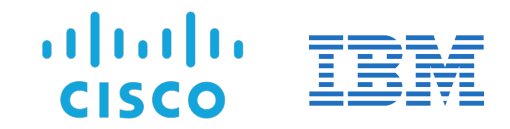

### Solicitud de soporte

Para solicitar apoyo y soporte de profesionales voluntarios de IBM en la puesta en marcha, puede efectuar la petición a través de siguiente formulario: https://forms.gle/V2YfCdpCFZGxa6HL7

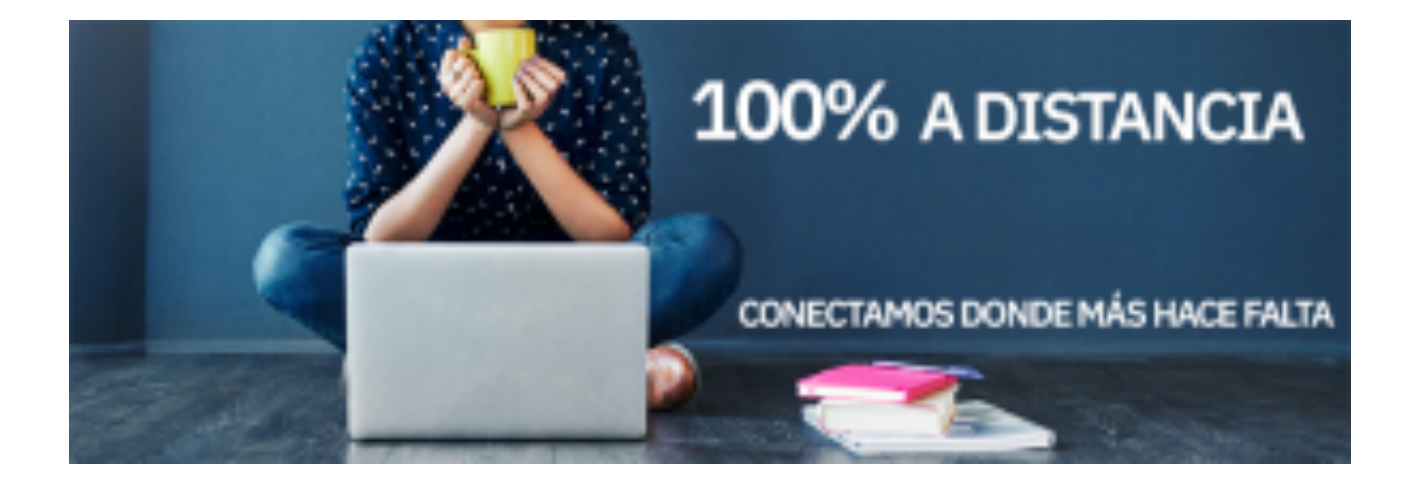